### **オープンキャンパス 申し込みキャンセル方法**

### ①マイページにログインし、「プログラム」を選択

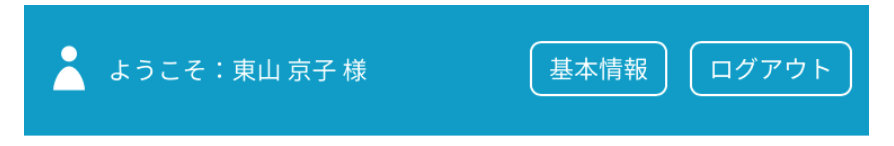

### 京都女子大学 オープンキャンパス2022

# **MY PAGE**

参加当日の受付方法については、「お知らせ」ボタンから事前 にご確認の上でご参加ください。

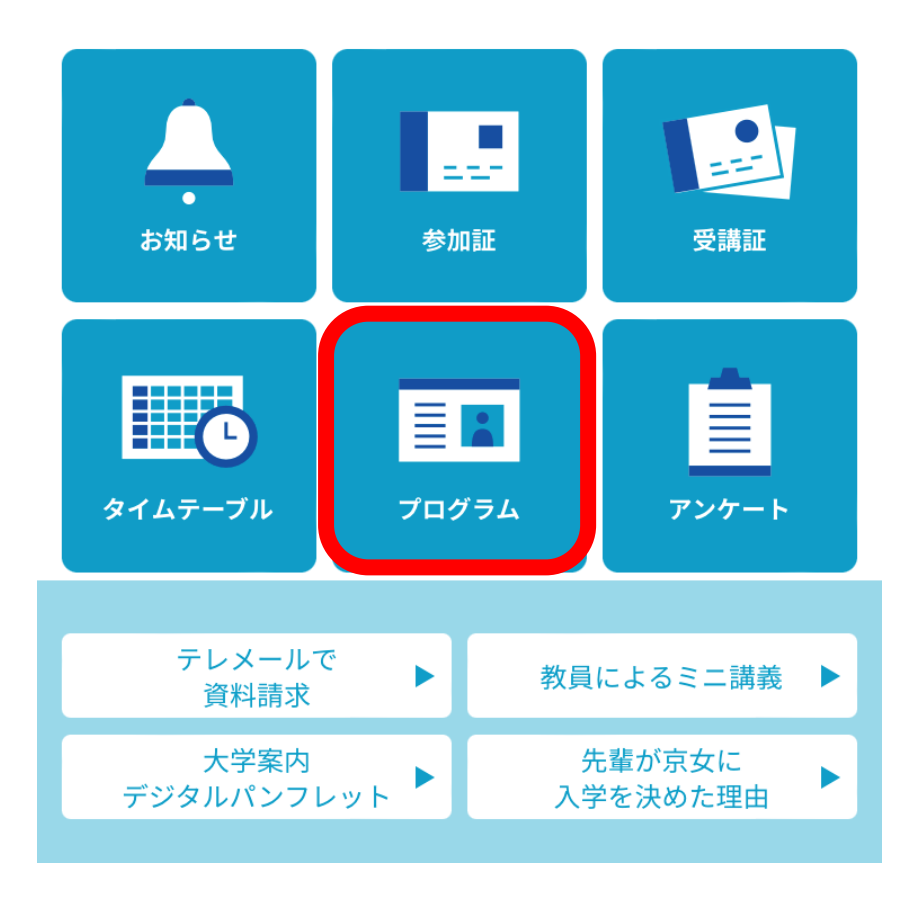

②プログラム画面でキャンセルしたい会場・日程を選択

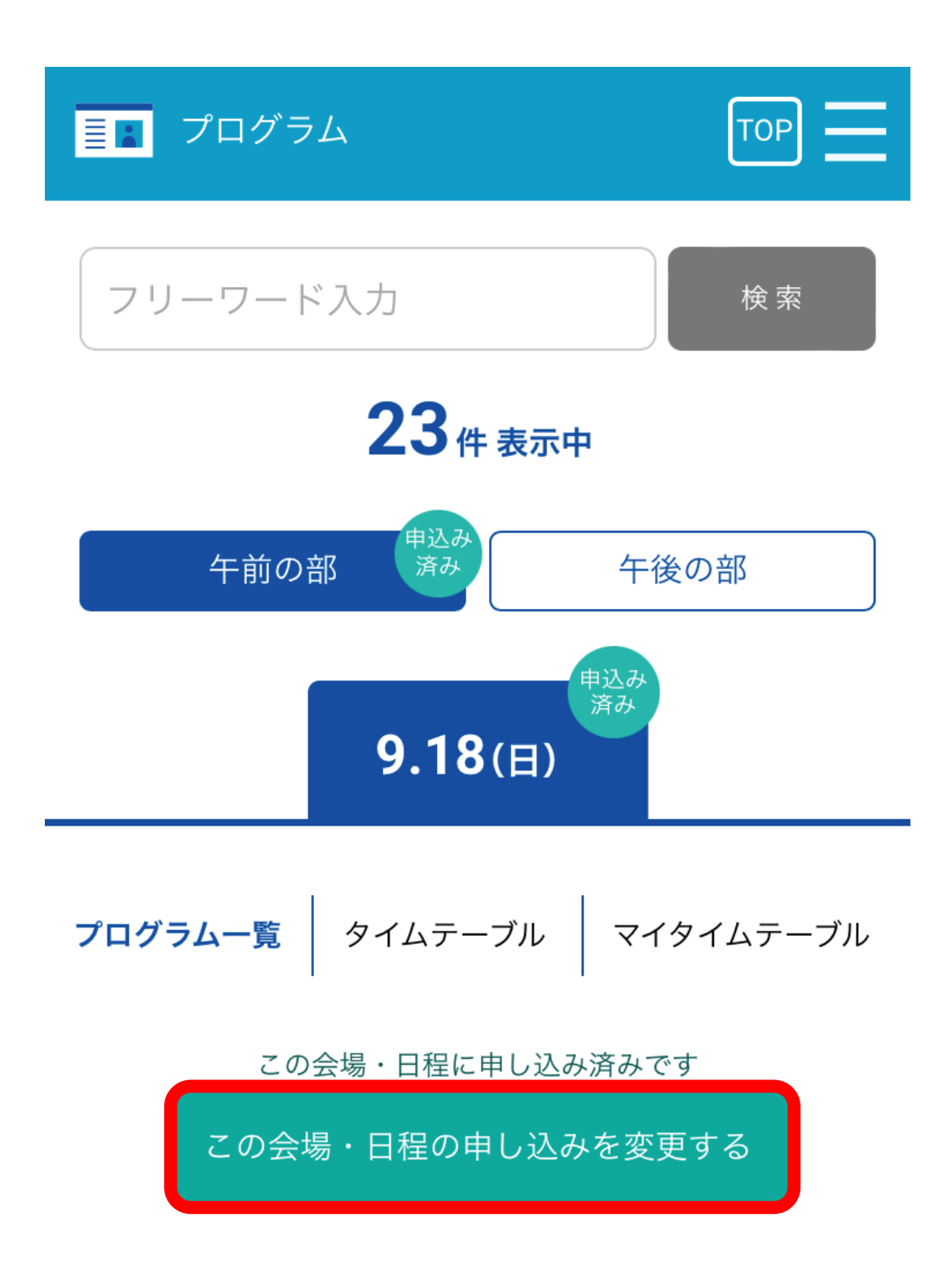

### ③「キャンセルする」を選択

## 会場·日程

日程を選択して申し込みください タイムスケジュールはこちらから確認

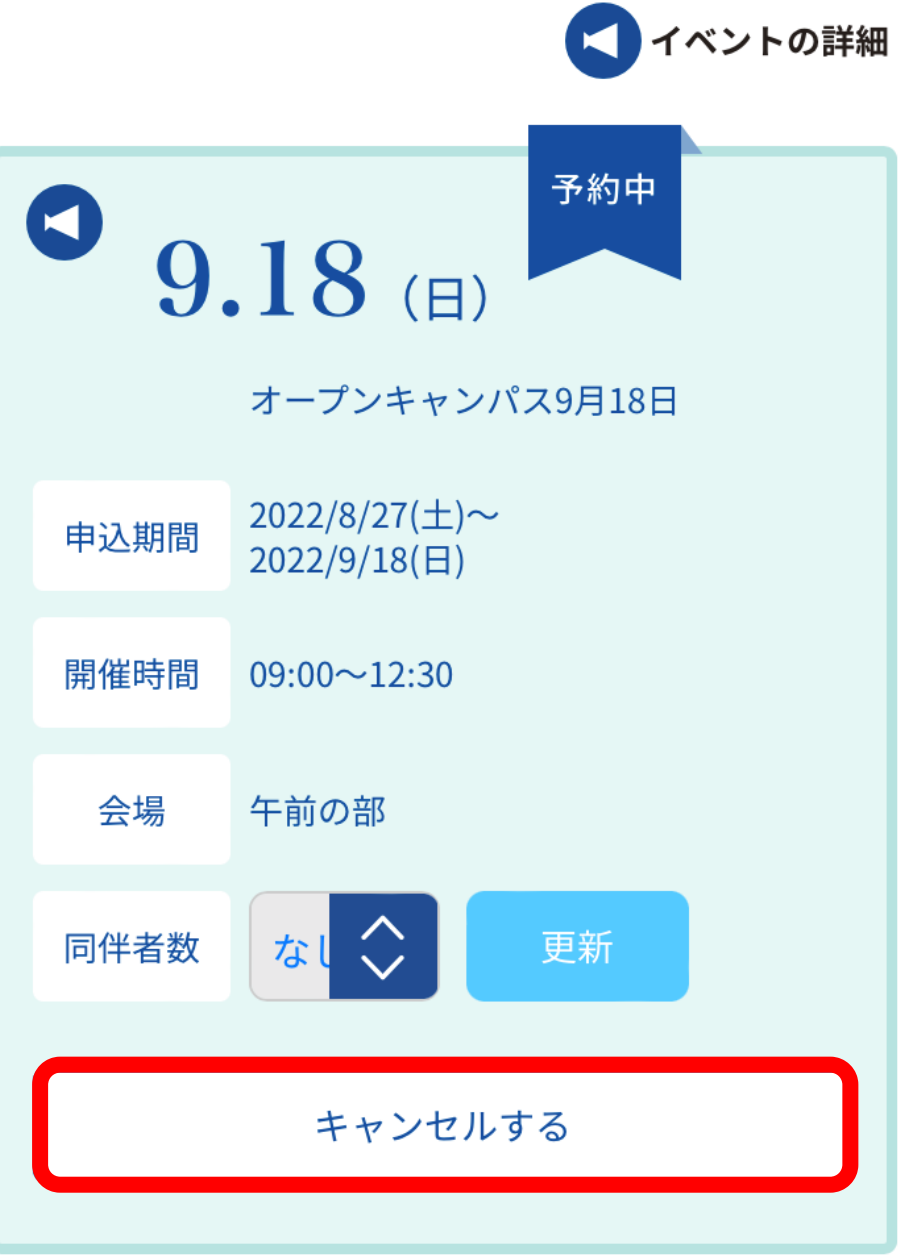

### ④内容に間違いがないか確認し、「OK」を選択

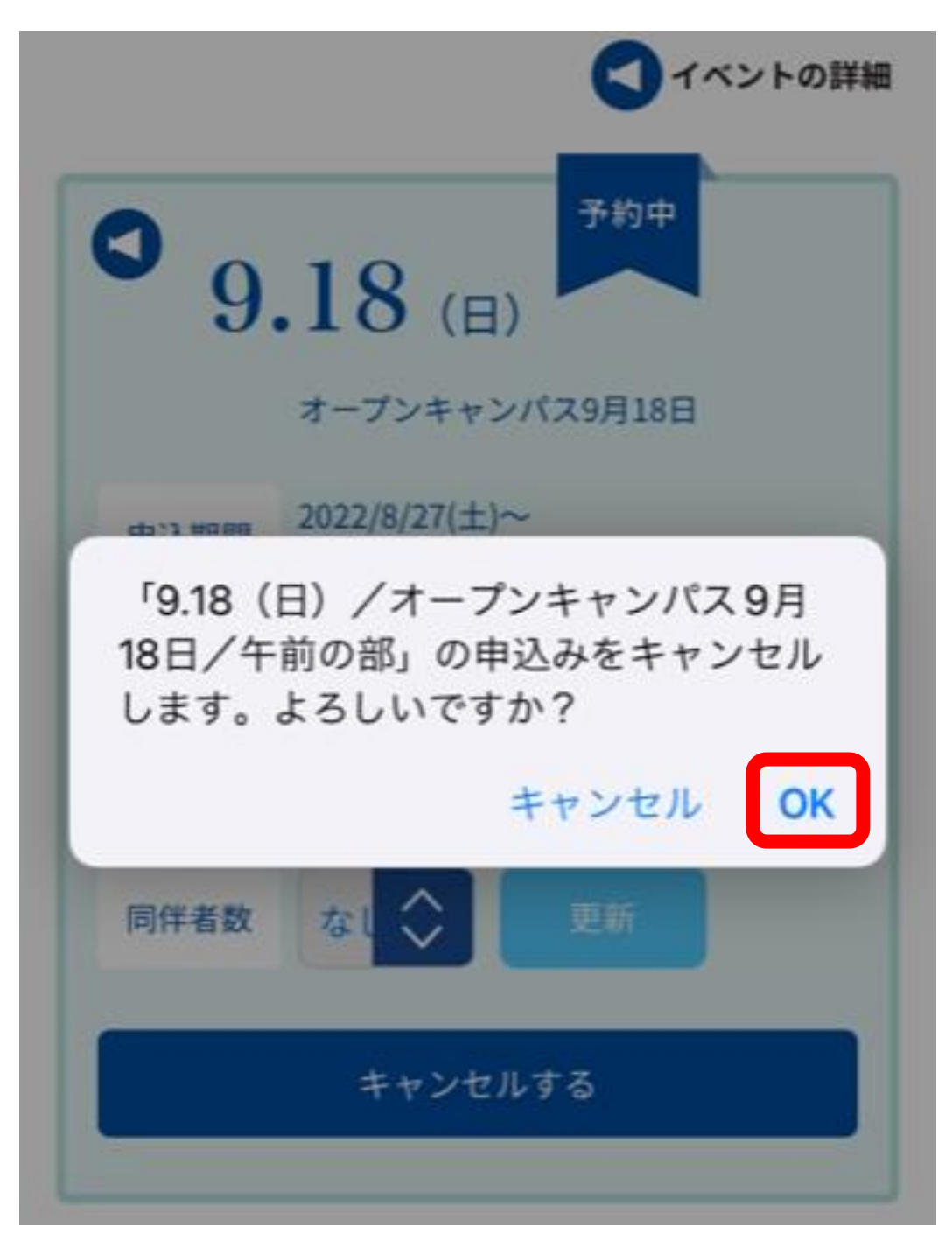

以上でキャンセル手続きは完了です

### **他の会場・日程へ申し込みを変更したい場合**

①希望の会場・日程を選択し、

「この会場・日程に申し込む」を選択

#### 例)午後の部に申し込む場合

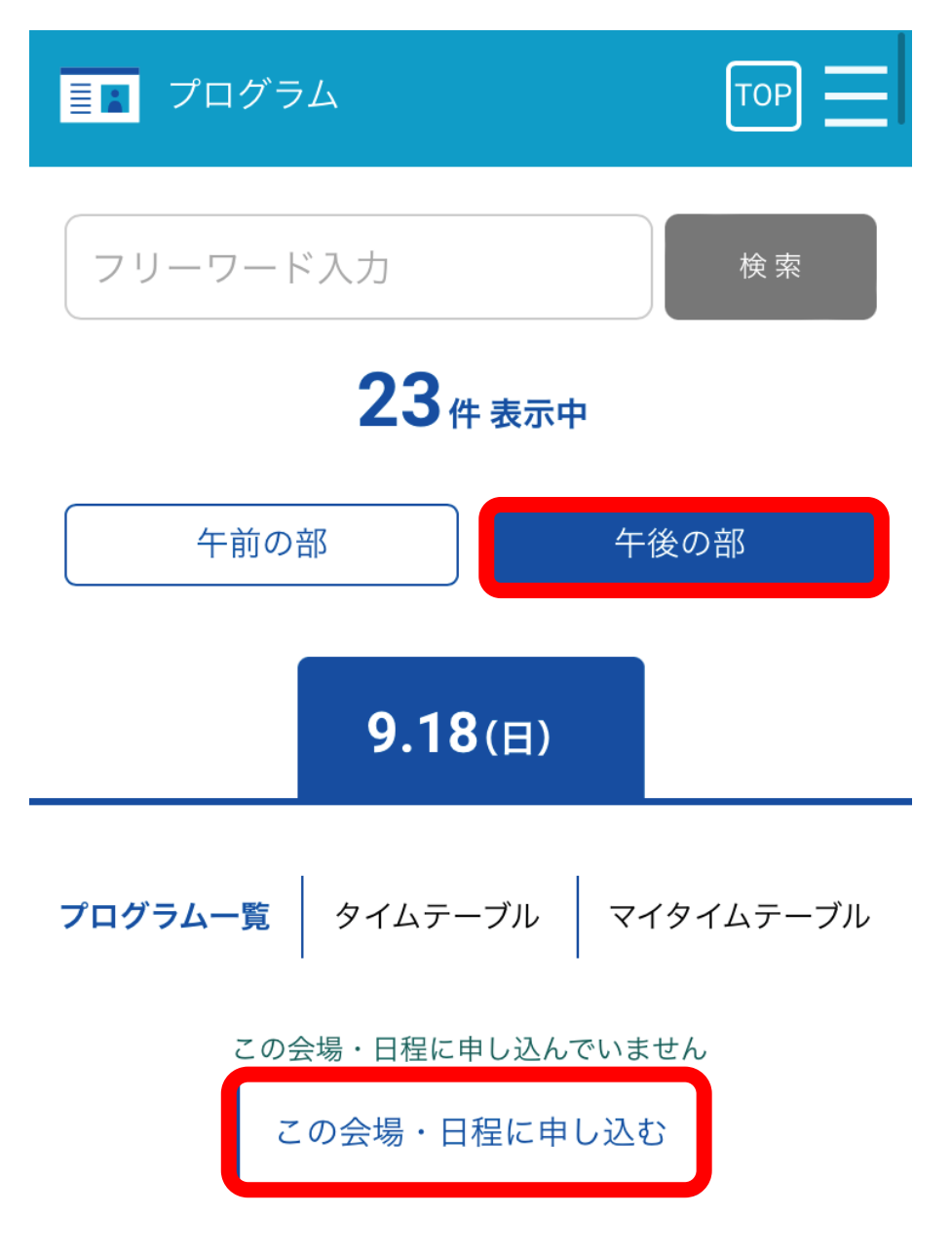

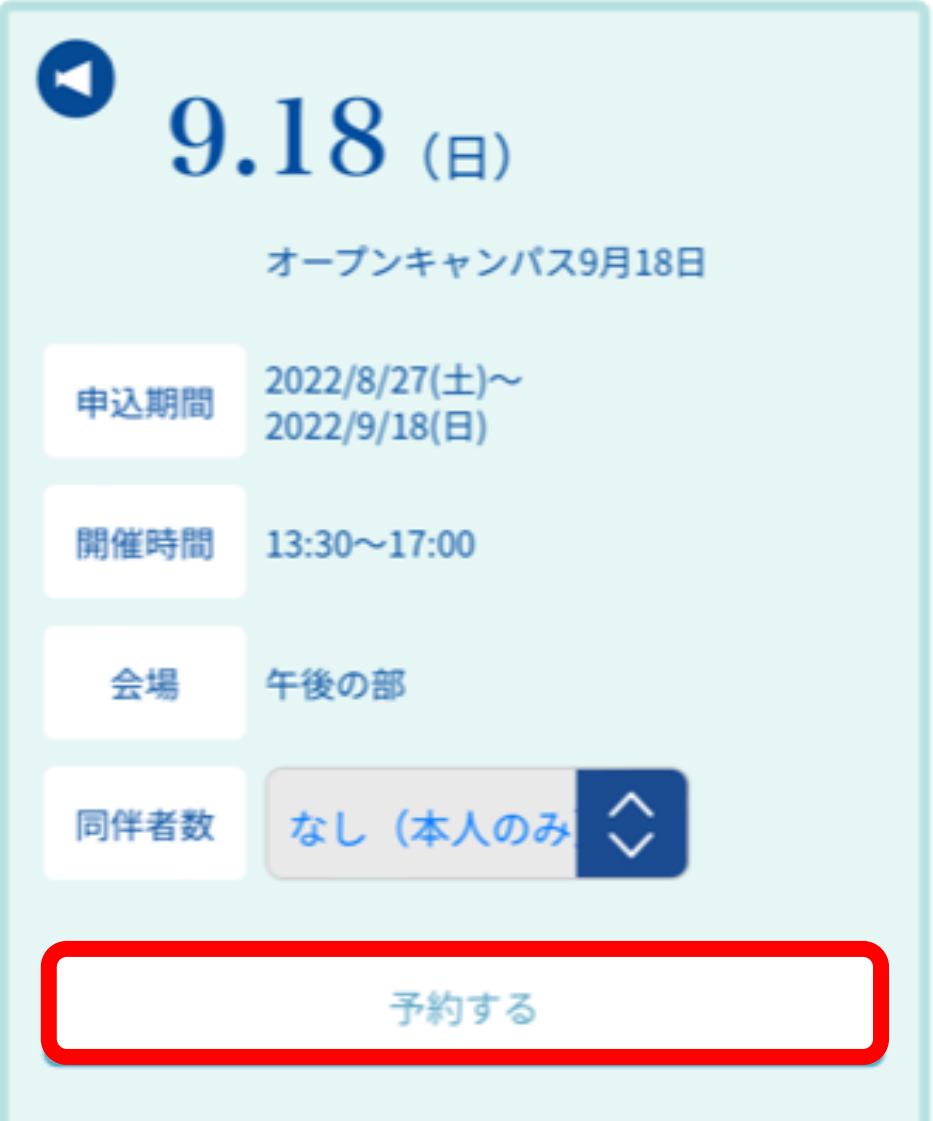

### ③午後の部の申し込みが完了しました

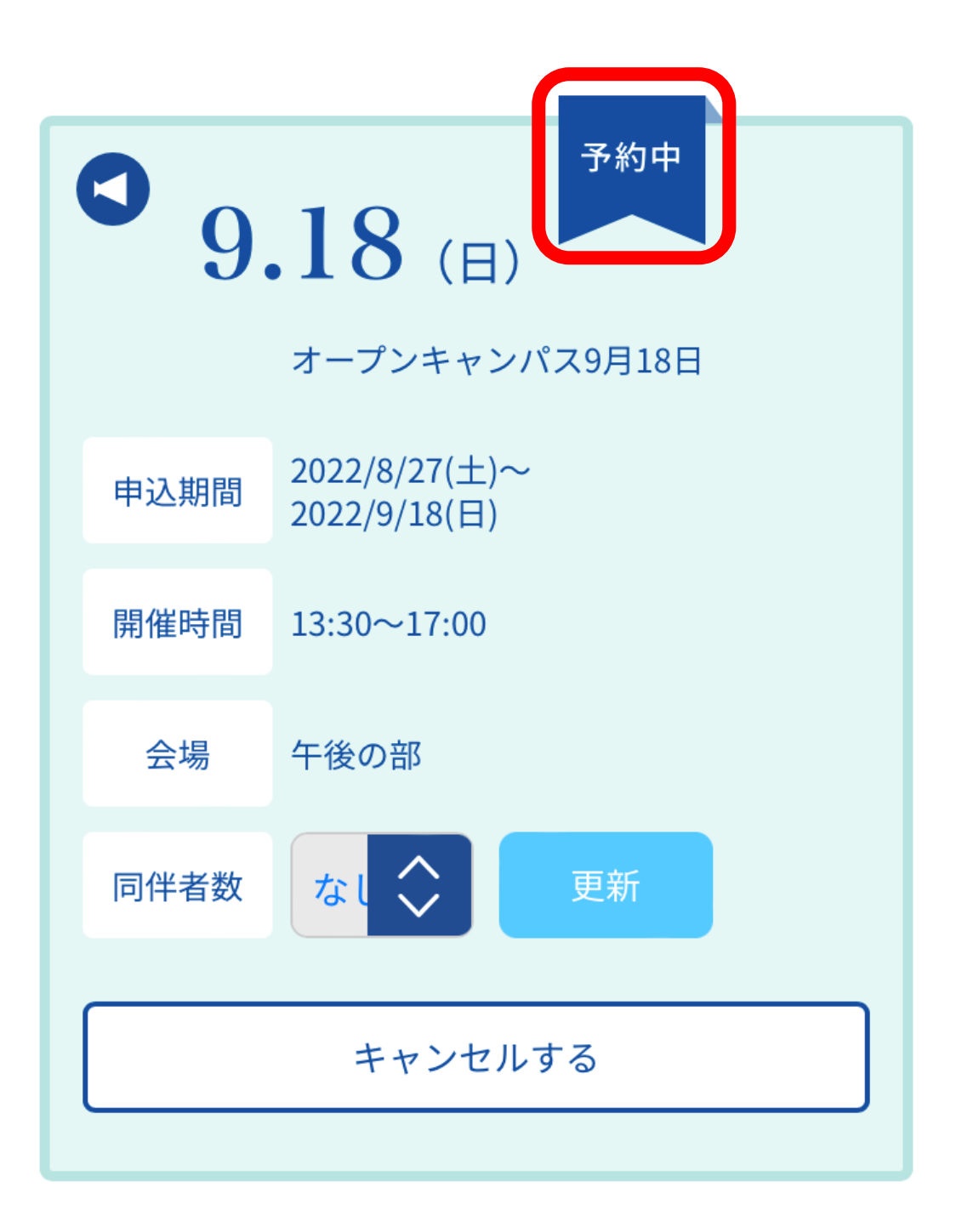